# **Medications – Reconciliation on Admission**

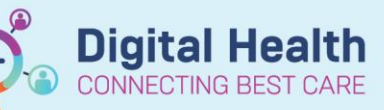

**Digital Health Quick Reference Guide** 

#### **Key messages:**

Ensure Home Medications are documented before Admission Reconciliation is done as the documented Home Medications will be converted into active Inpatient Medication orders.

Reconcile: Admission

- 1. Navigate to **Medical Officer View** from the Table of Contents (TOC)
- 2. Select **Admit** tab and scroll down to the Medications component (or use the menu on the left-hand side)

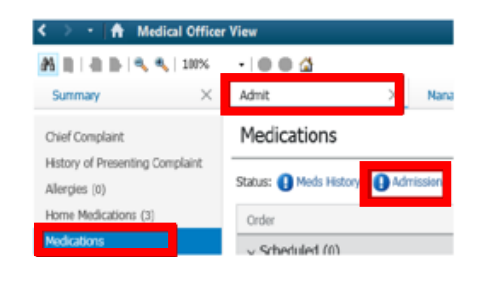

The **Admission Medication Reconciliation Window** will display like below:

3. Click on **4.** Admission and select

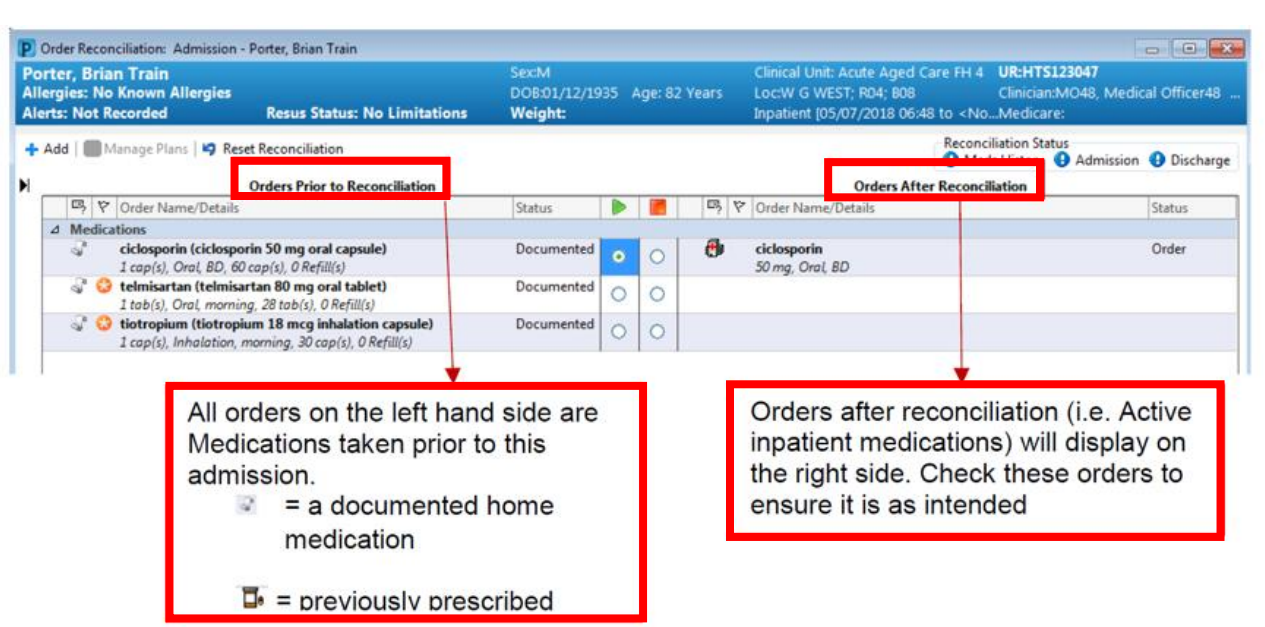

- 4. **Reconcile** each Home Medication (**indicates Home Medications that have not been reconciled)** 
	- Select (Continue) to convert the home medication to an Inpatient Medication
	- Select (Stop) if a Home Medication is not to be continued while inpatient
- 5. Click on  $\mathbf{A}$  Add to add new inpatient medication orders (e.g., new treatment)
- 6. **Modify** inpatient orders if required by clicking the converted inpatient order and changing the order details
- 7. Once complete, click **Reconcile And Sign** and enter password
- 8. Always check the **MAR** to ensure orders are placed as intended

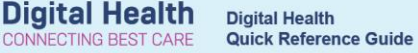

### **Important – Review the "Details" for each medication and make changes as required**

 If the patient has **not** taken their regular medication that day despite being past the regular administration time for the medication, change the **Priority** to **NOW**

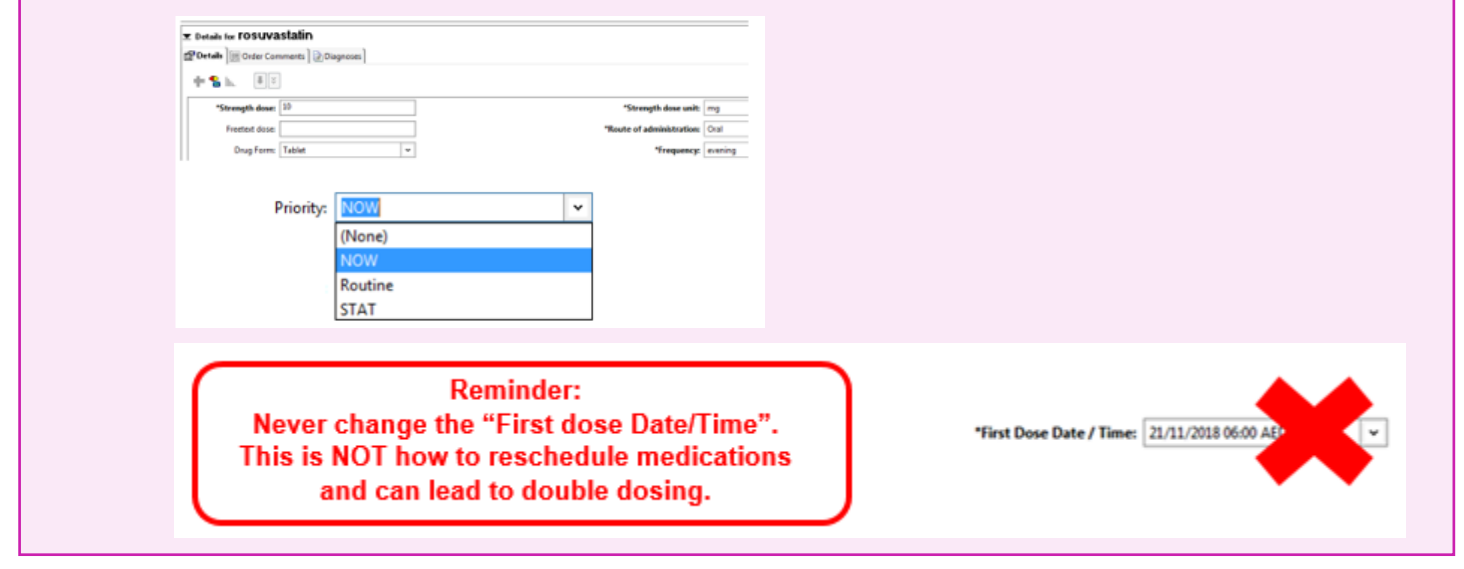

#### **Handy Hint – ED Doctor Workflow**

- Access to the Medications or Home Medications component can differ slightly when viewing from different Medical mPages
- When performing a medication reconciliation from ED, the **Home Medications** component can be accessed via the **ED Doctor Workflow** tab of the ED Doctor View mPage

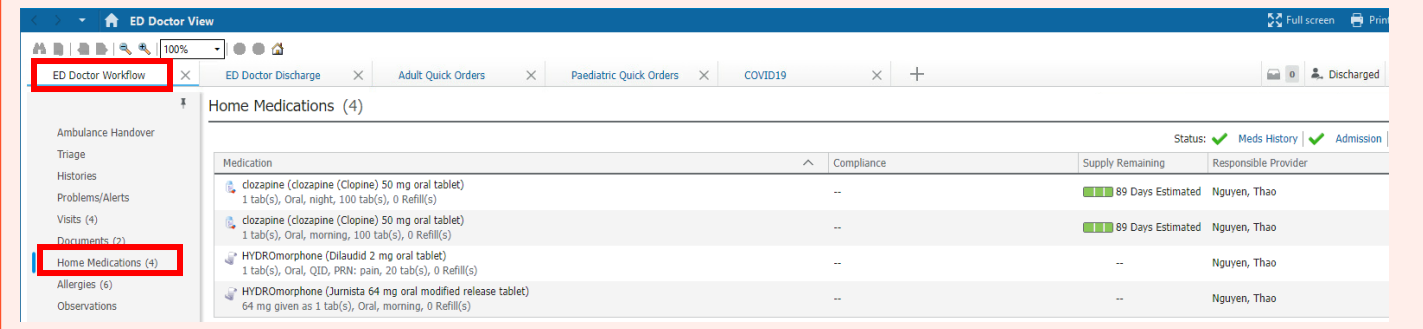

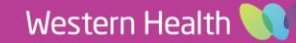

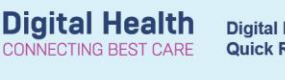

## **Troubleshooting**

Certain home medications will not convert automatically to an inpatient medication.

**Reason 1: System requires clarification on specific details of a medication (e.g., modified release vs. immediate release or brand-specific medications)**

- 1. Check if desired medication order is in the **'Other Options'** suggestion
- 2. If it is in the available list, click on the medication and select an order sentence

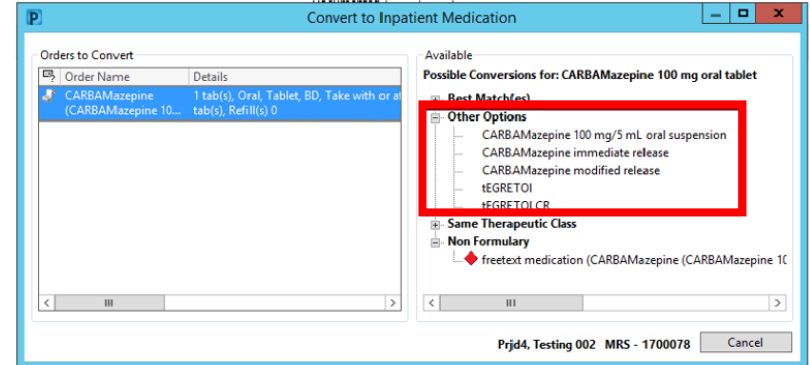

#### **Reason 2: It is a medication that can only be ordered via an Order Set**

If the medication can only be ordered via an Order Set as an inpatient:

- 1. Select the button under the **C** (Do Not Continue) column next to the documented Home Medication
- 2. **Order inpatient medication** by clicking

Add and search for the Order Set (indicated

by  $\bullet$  icon)

**Example:** For warfarin, order sets will not be suggested in the possible conversion list.

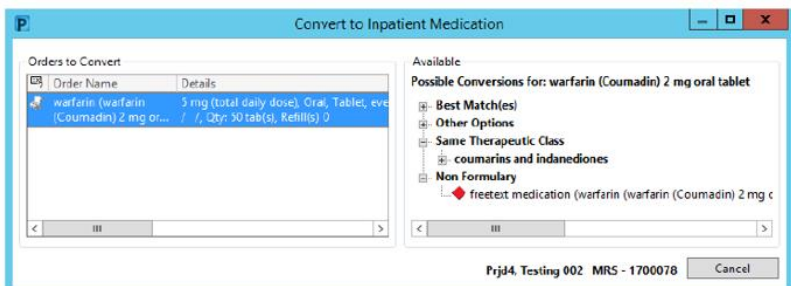

#### **Reason 3: It is not available in the Inpatient Order Catalogue**

This may be the case for some **Complementary and Alternative Medications (CAMs)**, extemporaneous products, overseas medications or new medications on the market.

- 1. Click  $\mathbf{t}$  Add to try searching the Inpatient Order Catalogue to see if it's available
- 2. If not, add it as a **freetext medication**

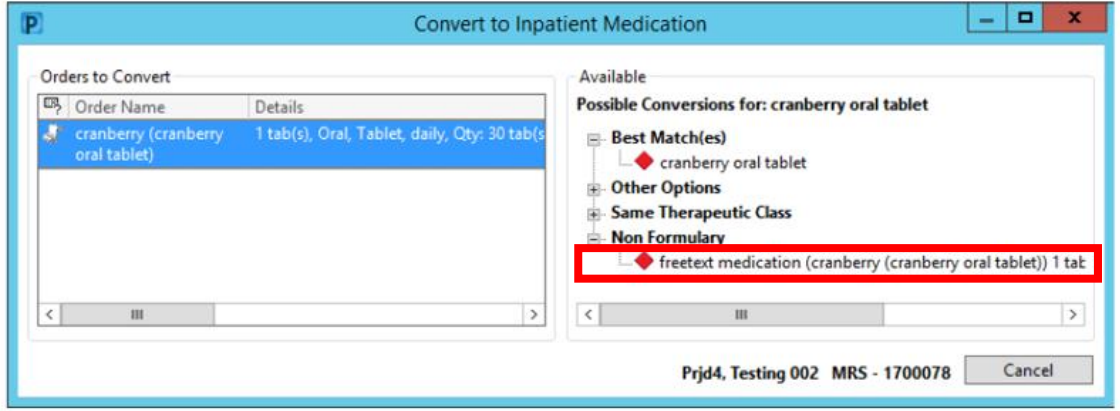

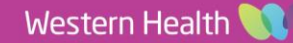